## 一、設定兩階段驗證

為確保使用者個人資料安全性,使用本校 G Suite 教育版帳號的同仁將於 2 月 22 日起改 採用「兩階段驗證」, 屆時登入本校 G Suite 教育版帳號時[\(xxxxxx@cyvs.cy.edu.tw\)](mailto:xxxxxx@cyvs.cy.edu.tw), 會出現相 關設定程序,請依指示進行操作,你也可以先自行啟用兩階段驗證,提早保護自己的帳號。 兩階段認證時,可能需要使用你的手機。**(**認證成功後,常用的設備不需要反覆認證**)**

## 二、帳號停用原則

為加強本校 G Suite 教育版帳號管理,超過1年未登入的帳號,將「停用」該帳號,被停 用的帳號將無法使用 G Suite 教育版的各項工具及軟體,但舊資料仍保留,如果你還需要使用 該帳號,請至圖書館申請復原。

★你可以參考 Google 說明文件:透過兩步驟驗證機制保護您的帳戶 [https://support.google.com/accounts/answer/185839?hl=zh-Hant&ref\\_topic=2954345](https://support.google.com/accounts/answer/185839?hl=zh-Hant&ref_topic=2954345)

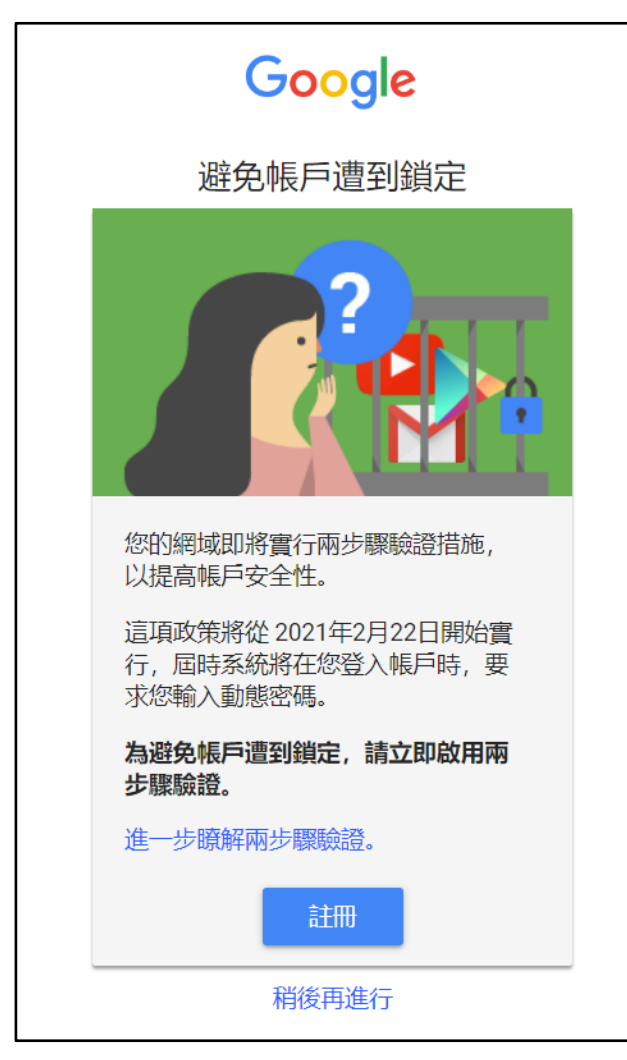

★近期登入帳號時會出現兩階段驗證的提示,如下

(1)如果你使用手機登入過此帳號,會出現裝置選項,你也可以點選「顯示更多選項」,選擇 使用簡訊作為驗證(需使用手機/驗證過後,經常使用的機器,不需要重複驗證)

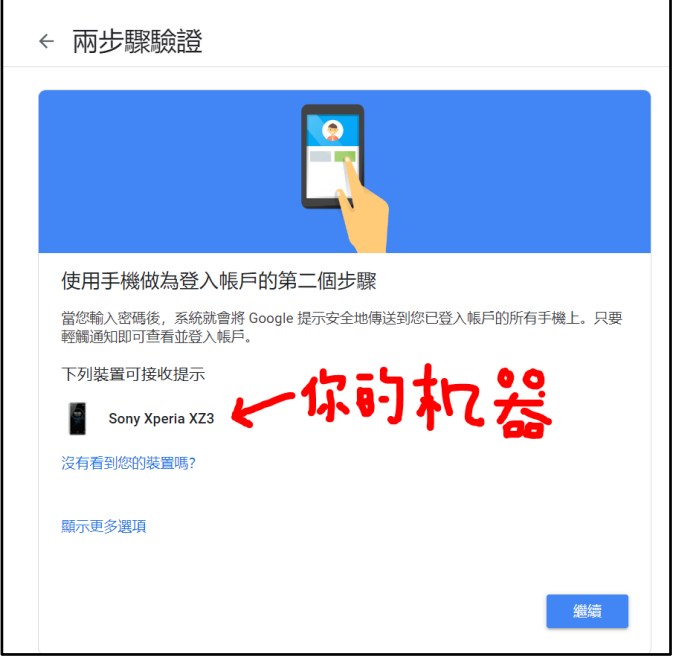

(2)爾後驗證過程中,可以將自己常用的裝置(手機、電腦、筆電…)勾選「這部電腦以後不需 要驗證」(但在公用電腦上請勿勾選),這樣可以簡化登入程序。

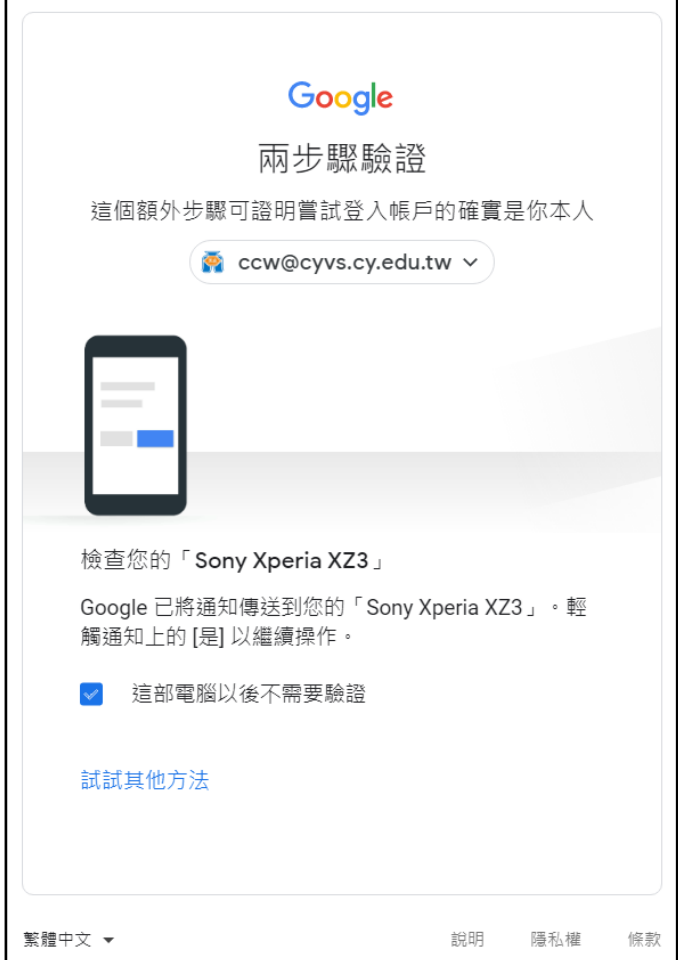

★也可以依下列操作,可設定兩階段驗證

(1)登入你的 G Suite 帳號後,點選右上角帳號圖示,及「管理你的 Google 帳戶」

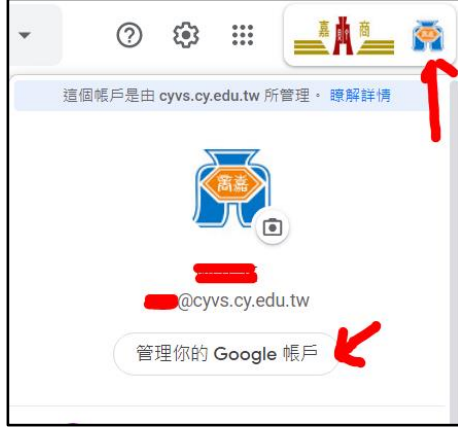

## (2)左側選單選擇「安全性」後,右方稍微下拉後,點選「兩步驗驗證」

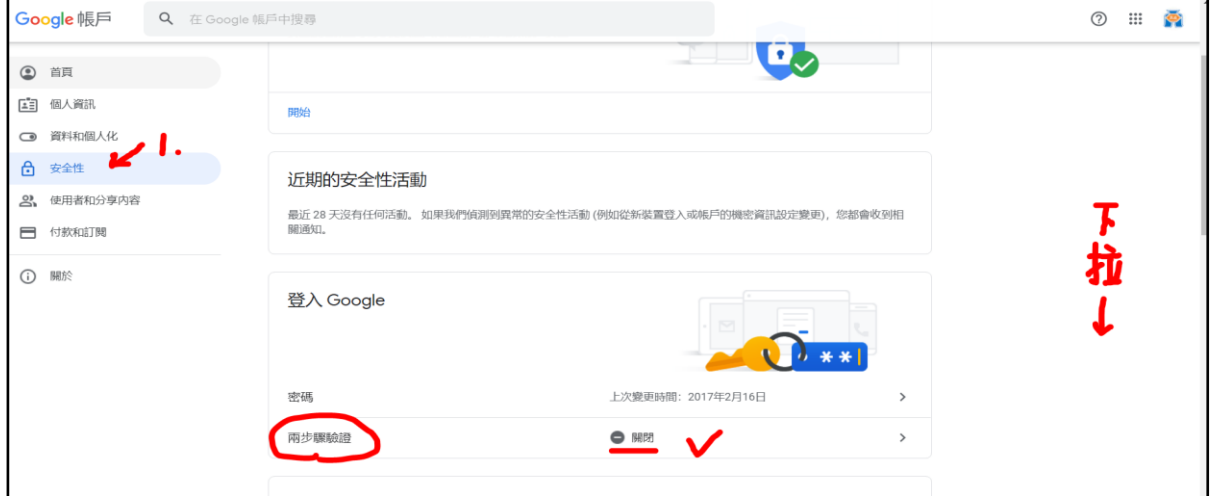

(3)請依指示進行設定,可以「Google 提示」、「手機簡訊」及「信任裝置」等多種方式,請 依自己需求設定。

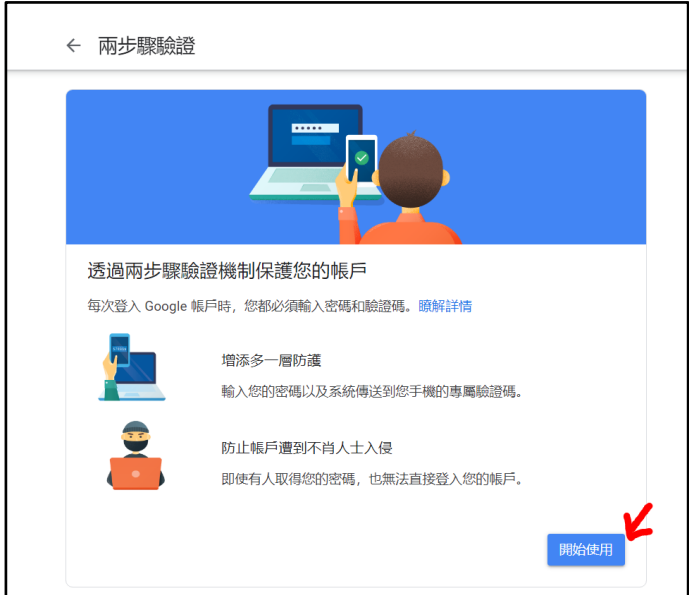